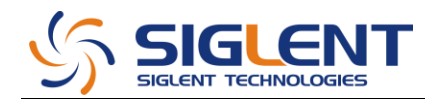

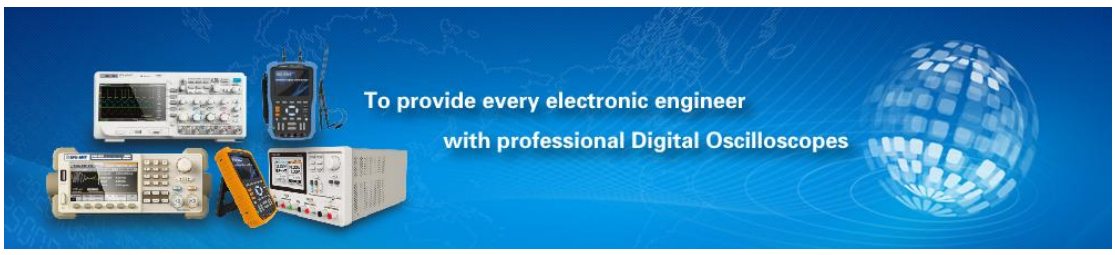

## Instructions for Upgrading the SDG800-Series Generators From Version .01.06 to .01.08

- 1) You can check which version of firmware is installed on your SDG800-series generator as follows.
	- a) Turn the unit on and press the UTILITY key. Next press the bottom menu key on the right side of the display (1/2). Finally, press the EDIT INFO menu key. The firmware version will appear on the second line – Software Version. We will be discussing the last two digits (.06, .07, or .08) to determine the firmware version.

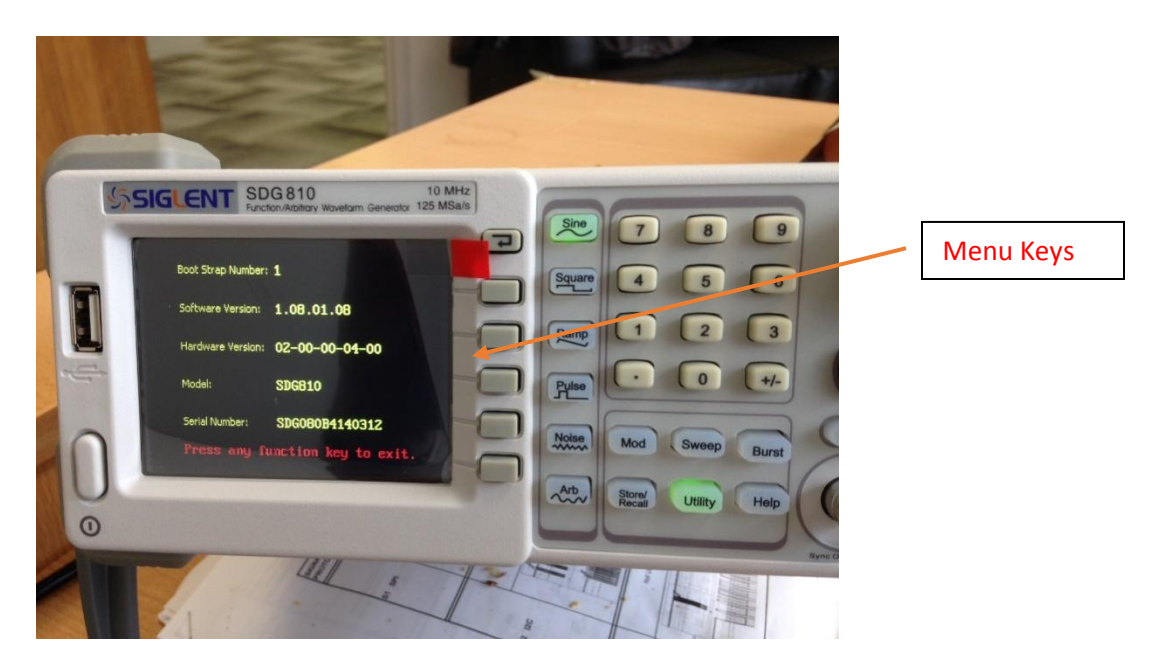

- 2) If your SDG800-series generator currently has version .07 installed then you will skip the firmware upgrade to version .07. The remainder of these instructions will remain the same.
- 3) If your SDG800-series generator currently has firmware version .06, you will first need to upgrade to version .07 before upgrading to version .08.
- 4) All firmware upgrade files can be found at: [http://www.siglentamerica.com/prodcut-gjjrj.aspx?id=71&tid=16&T=2.](http://www.siglentamerica.com/prodcut-gjjrj.aspx?id=71&tid=16&T=2)

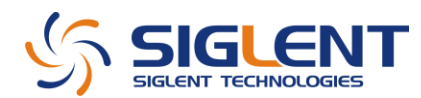

- 5) Download the version .07 file to a flash drive (unzip the file if required to).
- 6) Insert the flashdrive into the USB port on the left side of the SDG800 front panel. You will hear a beep and see the message, "A USB flash drive has been detected."
- 7) Press the UTILITY key. Then press the last menu button on the right of the screen (1/2).
- 8) Next Press UPDATE. You will now see the following screen:

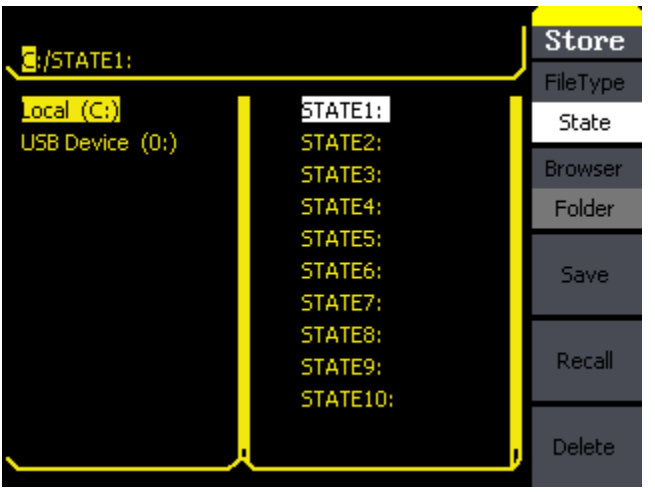

- 9) Press the DOWN arrow key (under the control knob on the front panel) so that the selection USB Device (0:) is highlighted.
- 10) Press the BROWSER menu key (to the right of the screen) twice. It will change from FOLDER to FILE.
- 11) Using the down arrow key, locate the SDG800~7.ADS file and hit the RECALL menu button.
- 12) Wait until the version 7 FW has loaded then turn off the SDG800 then turn it back on.

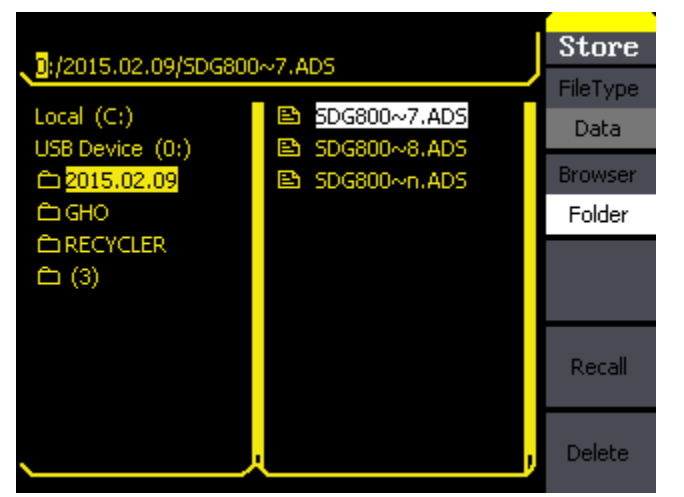

Note: You may not see every one of the files as shown in this photo.

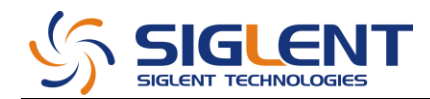

- 13) Repeat the process from Step 7 but now load the file, "SDG800~n.ADS". This is a transition file.
- 14) Wait until this file has loaded then re-boot the SDG800.
- 15) When the SDG800 comes back up you will not that the menu is now in Chinese. First we will return it to English. Press the UTILITY key and go to page 2 of the menu (1/2 key).
- 16) Press the second button on the menu keys (to the right of the screen, or  $4^{th}$  from the bottom).
- 17) Press the LANGUAGE key (second menu key or  $4<sup>th</sup>$  from the bottom) to return to English.
- 18) Once the menu is back to English, repeat steps 7-12. This time we will be loading the FW version .08 file labeled, "SDG800~8.ADS).
- 19) Once version .08 has loaded then reboot the system and return the menu to the English language, as described above.